## **CCEA Examiners' Training Resources Log In Guide**

#### **Username and password**

Your username and password will be sent to you by email from CCEA.

#### **Step 1: Logging in to the course**

Open your web browser and go to **[https://training.ccea.org.uk](https://training.ccea.org.uk/)**

• In the right hand side, under **Non-C2k User** enter your **username** and **password**:

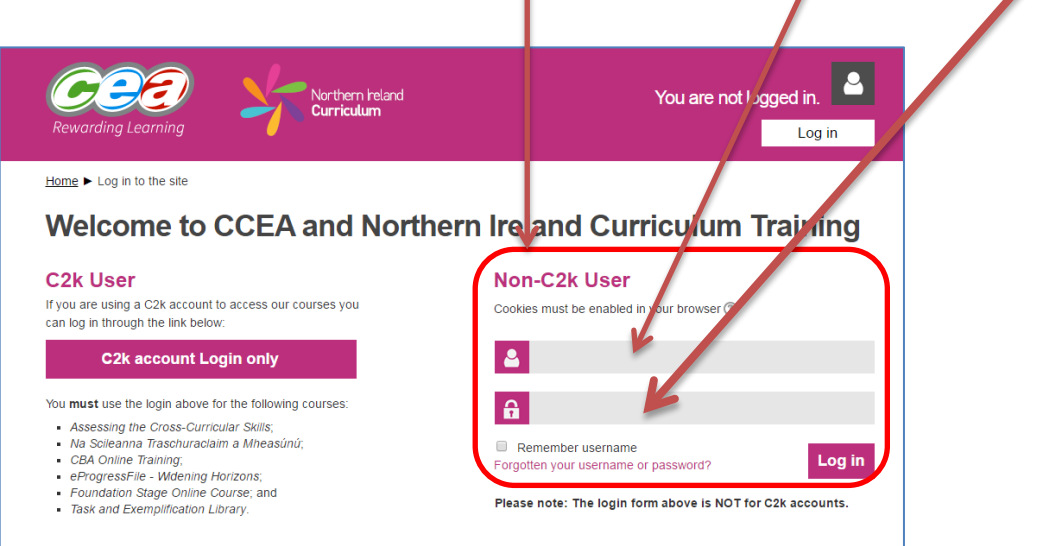

• Click **Log in:** 

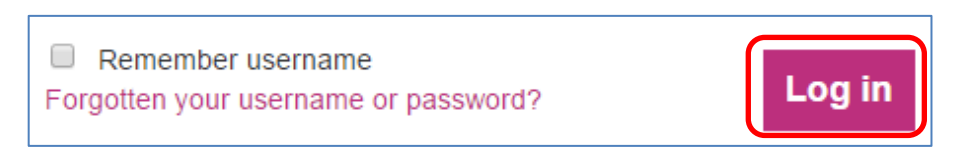

- This is an **initial password** and you will be prompted to **change** it. Please do.
- Click **Save changes**.

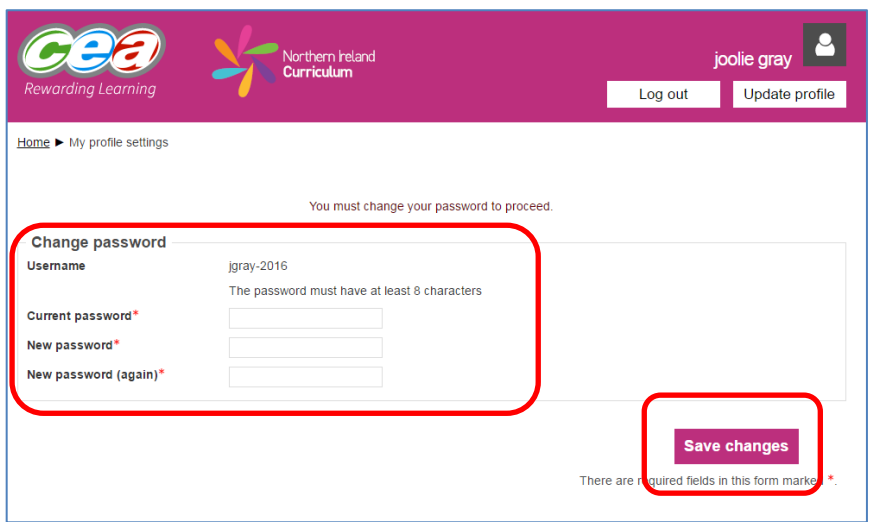

• Click **Continue**.

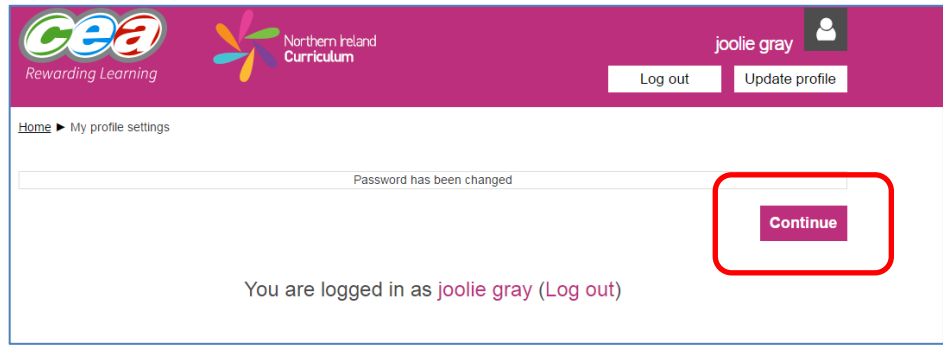

• **My courses** page opens – listing the courses you have been enrolled in. Click on the course name to view the course:

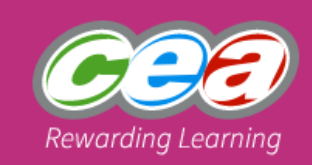

#### Northern reland Curriculum

## **My courses**

## Senior Team Training

This course will provide an introduction to your role and responsibilities as a CCEA Senior Team member. Available from Mid May 2016.

## **Online Marking Training**

This course will guide you through the processes involved in Online Marking using RM Assessor.

#### **New Examiners' Training**

This course will provide an introduction to your role and responsibilities as a CCEA Examiner.

All courses

# **Returning to the My Courses page**

If you want to return to the My Courses page click the Home link in the course breadcrumb links:

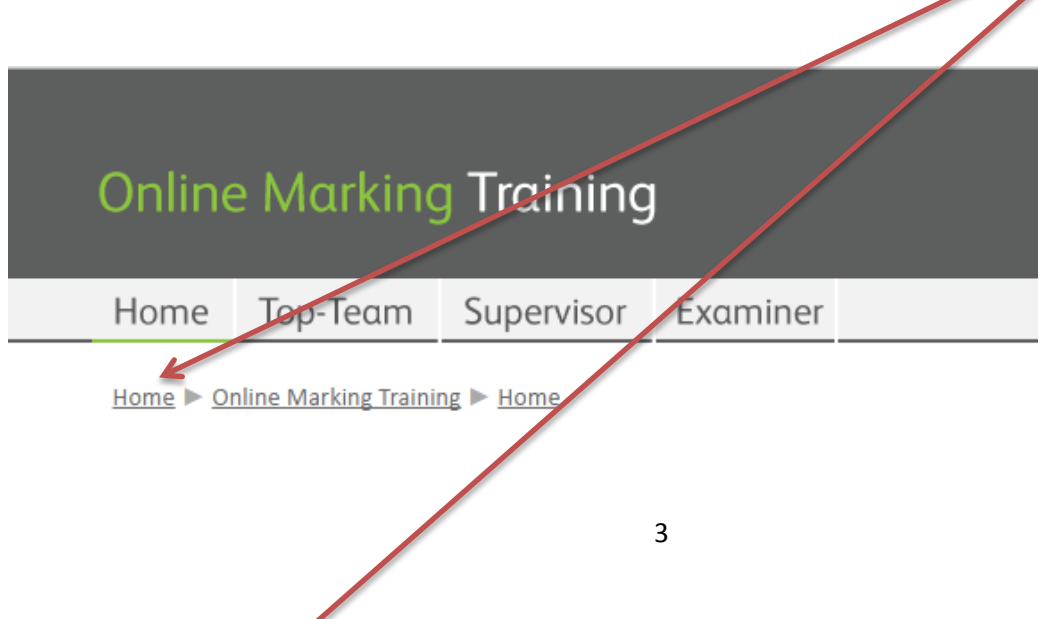

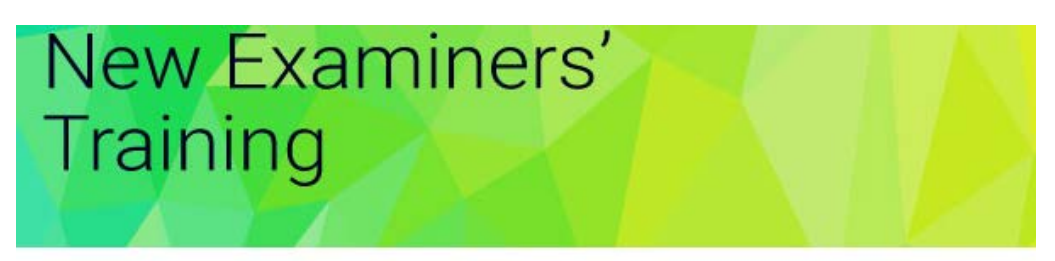

Home > New Examiners' Training